# PORTAL DE PRESTADORES

# Presentación y Carga de Facturas

### Descripción breve

Explicación sobre la forma de acceso al Portal de prestadores http://prestadores.osecac.org.ar y carga/presentación de facturas

GMS S.A.

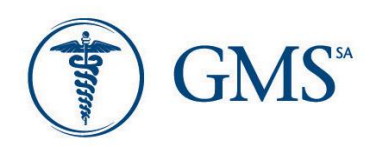

# Contenido

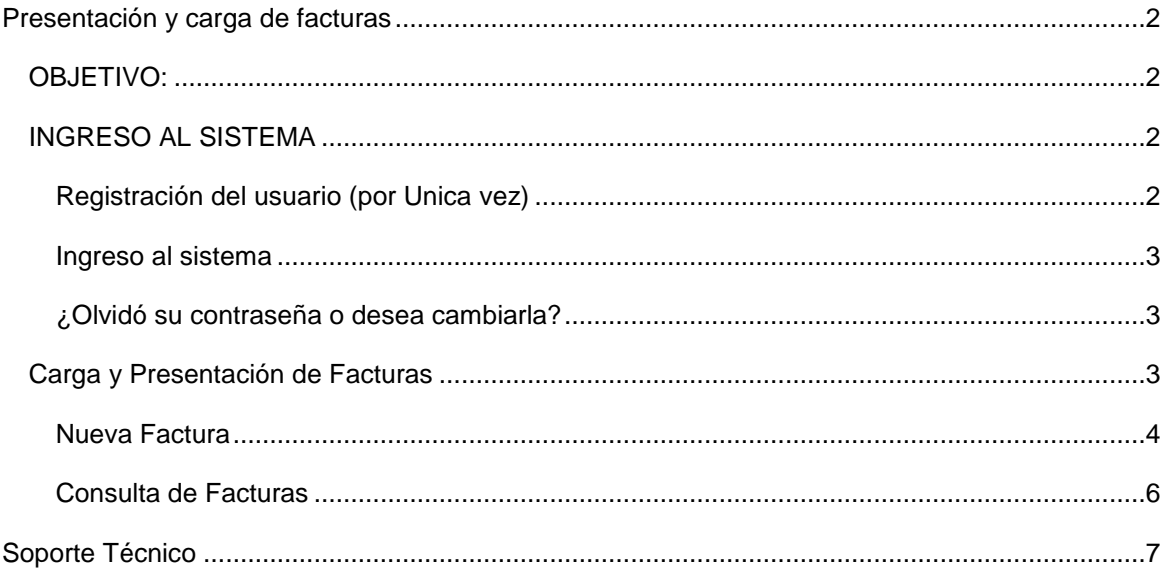

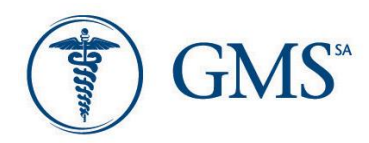

Rivadavia 611 6<sup>o</sup>p C1002AAE Buenos Aires República Argentina T./F. 5411 4345.0400 www.gmssa.com

# <span id="page-2-0"></span>Presentación y carga de facturas

#### <span id="page-2-1"></span>OBJETIVO:

El presente instructivo, tiene por finalidad, explicar a los prestadores la forma de acceder al portal de prestadores para poder realizar la presentación y carga de sus facturas por prestaciones, ya sean estas de discapacidad o de o tras prestaciones

#### <span id="page-2-2"></span>INGRESO AL SISTEMA

Para poder presentar y cargar sus facturas, los prestadores deben ingresar a través de un navegador de internet, preferentemente Google Chrome, a la siguiente dirección URL:

#### [http://prestadores.osecac.org.ar](http://prestadores.osecac.org.ar/)

Una vez ingresada a la direccion URL indicada anteriormente, se presentará la siguiente pantalla para poder ingresar al sistema…

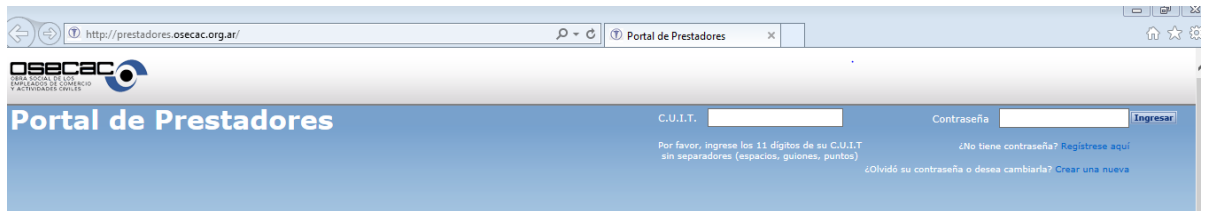

#### <span id="page-2-3"></span>Registración del usuario (por Unica vez)

Si el prestador no tiene contraseña para su ingreso, debe ingresar a la opcion **¿No tiene contraseña?, Regístrese aquí**, para lo cual su direccion de mail debe estar registrada previamente en la base de datos de OSECAC. Ahora, si su direccion de mail nunca ha sido registrada en la base de datos de OSECAC, enviar **CUIT, CBU y mail** indicando su solicitud de registro para ingreso al portal de prestadores a la siguiente dirección….

[info.tesoreria@osecac.org.ar](mailto:info.tesoreria@osecac.org.ar)

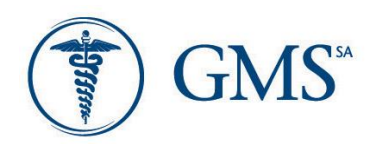

Al registrar la contraseña, el sistema enviará un mail a su casilla de mail registrada en la base de datos con el link de activación, confirmando de esta manera la habilitacion para el uso del sistema.

Una vez habilitado el CUIT con su contraseña podra ingresar al sistema

#### <span id="page-3-0"></span>Ingreso al sistema

Registrado el usuario, el ingreso al sistema se hará ingresando CUIT y contraseña en los campos habilitados para tal fin, como se muestra en la siguiente imagen:

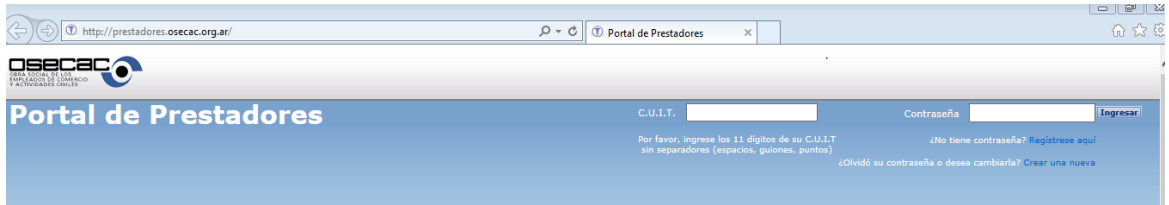

#### <span id="page-3-1"></span>¿Olvidó su contraseña o desea cambiarla?

En caso de que el usuario haya olvidado su contraseña, o quisiese cambiarla, puede ingresar a la opción ¿Olvidó su contraseña o desea cambiarla?, que le permitirá generar una nueva contraseña. Al igual que la registración de usuario en la primera vez, enviará un mail de activación de dicha contraseña, confirmando el cambio.

#### <span id="page-3-2"></span>Carga y Presentación de Facturas

Habiendo ingresado al sistema con usuario (CUIT) y contraseña, se presentará la siguiente pantalla:

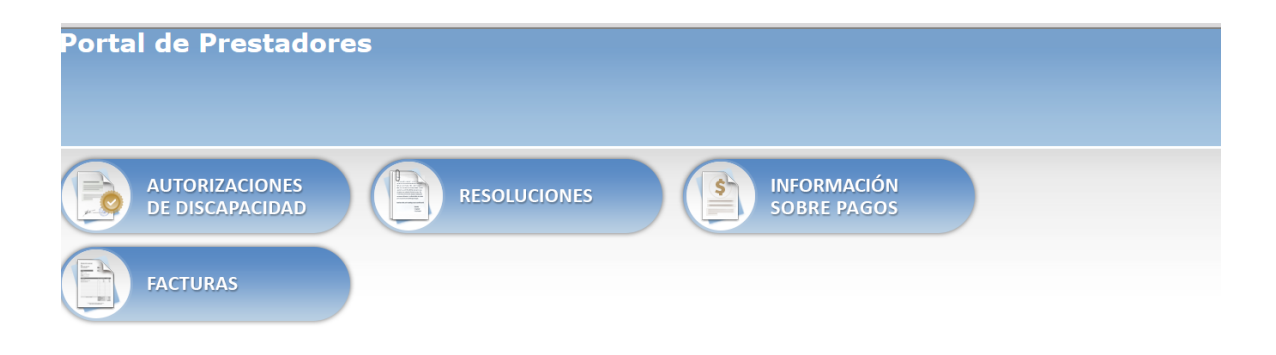

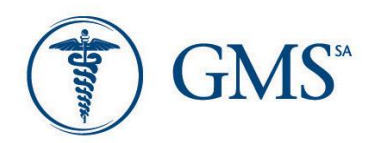

Para la presentación e ingreso de facturas acceder al botón (link)

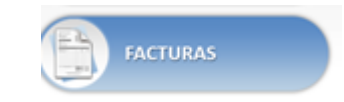

Habiendo clickeado en el link anteriormente descripto (Facturas) se mostrará una grilla con todas las facturas cargadas previamente por el prestador, ordenadas desde la mas reciente a la mas antigua, tal como se muestra a continuación

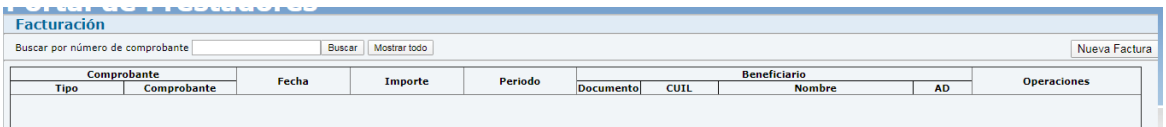

#### <span id="page-4-0"></span>Nueva Factura

Para poder ingresar una nueva factura, clickear sobre el botón que se indica a continuación como **Nueva Factura**

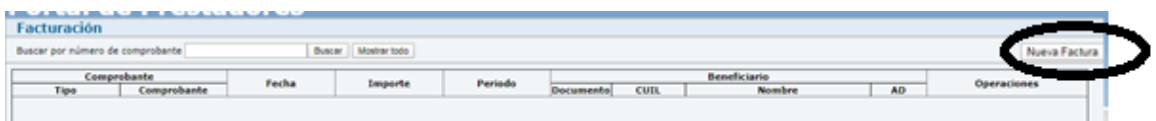

Una vez seleccionado el boton *NUEVA FACTURA*, se abrirá el formulario de carga, en el cual debe seleccionarse que tipo de factura desea ingresar*: Factura de Discapacidad o Factura de Otras Prestaciones*. Dependiendo del tipo de factura seleccionada, se habilitarán los datos a ingresar.

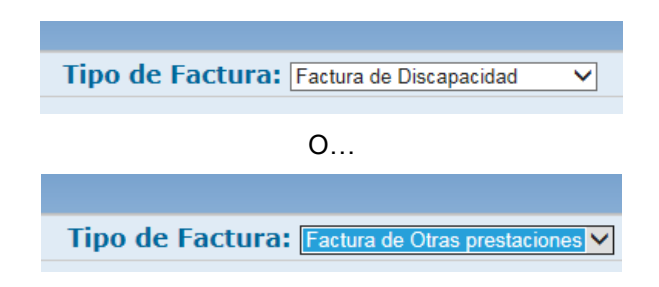

En caso de haber seleccionado la opción *Factura de Discapacidad* , se mostrará la siguiente pantalla para la carga de datos con:

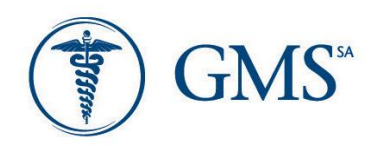

- Datos del prestador : los campos se mostrarán automáticamente en forma completa.
- Datos del beneficiario: Se podrán completar solo los datos que esten en blanco
- Datos del comprobante : Se podran completar solo los datos que esten en blanco
- Archivos adjuntos

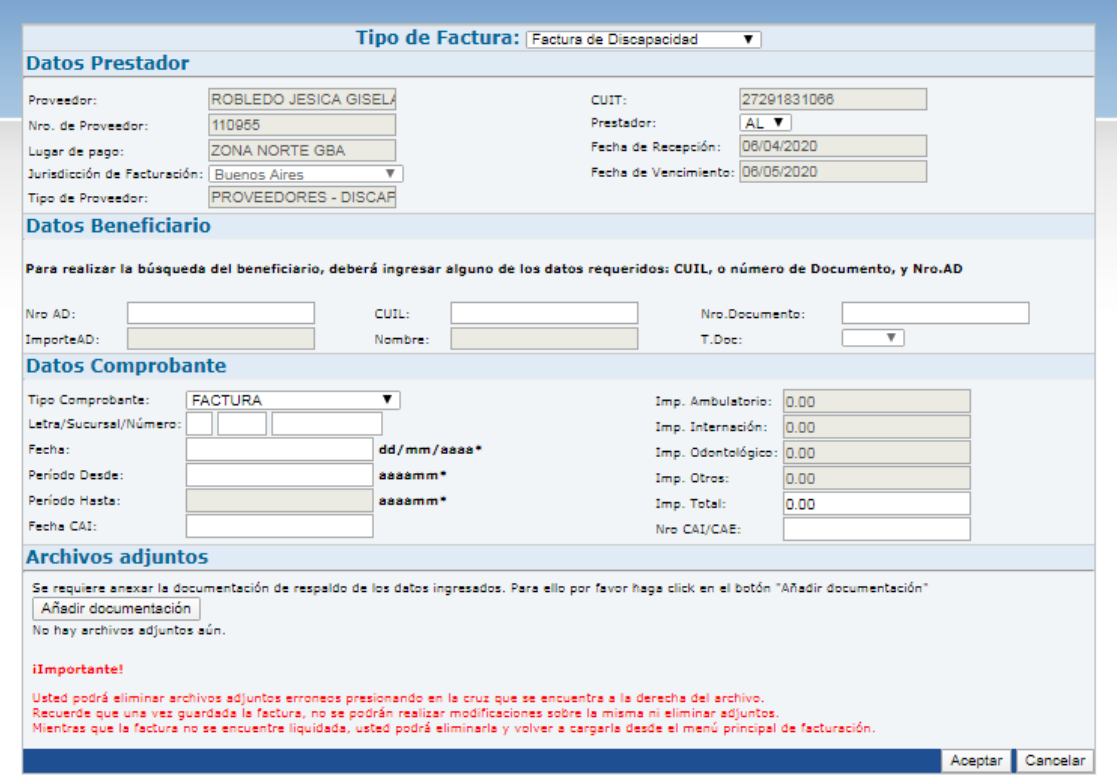

Para añadir documentación, debe en principio seleccionarse la documentación a añadir, y luego presionar sobre el botón adjuntar documentación seleccionada para que quede anexada a la factura. En este caso, *Factura de Discapacidad*, debe adjuntarse un solo archivo PDF o JPG con la factura escaneada y toda la documentacion que habitualmente debe entregarse en forma fisica con la factura (planillas de asistencia, etc.)

En caso de haber seleccionado la opción *Factura de Otras Prestaciones* , se mostrará la siguiente pantalla para la carga de datos con:

- Datos del prestador : los campos se mostraran completos
- Datos del beneficiario no se mostrarán ni se solicitará su ingreso
- Datos del comprobante : Se deberán completar solo los datos que esten en blanco
- Archivos adjuntos

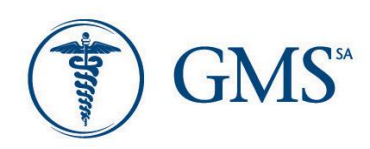

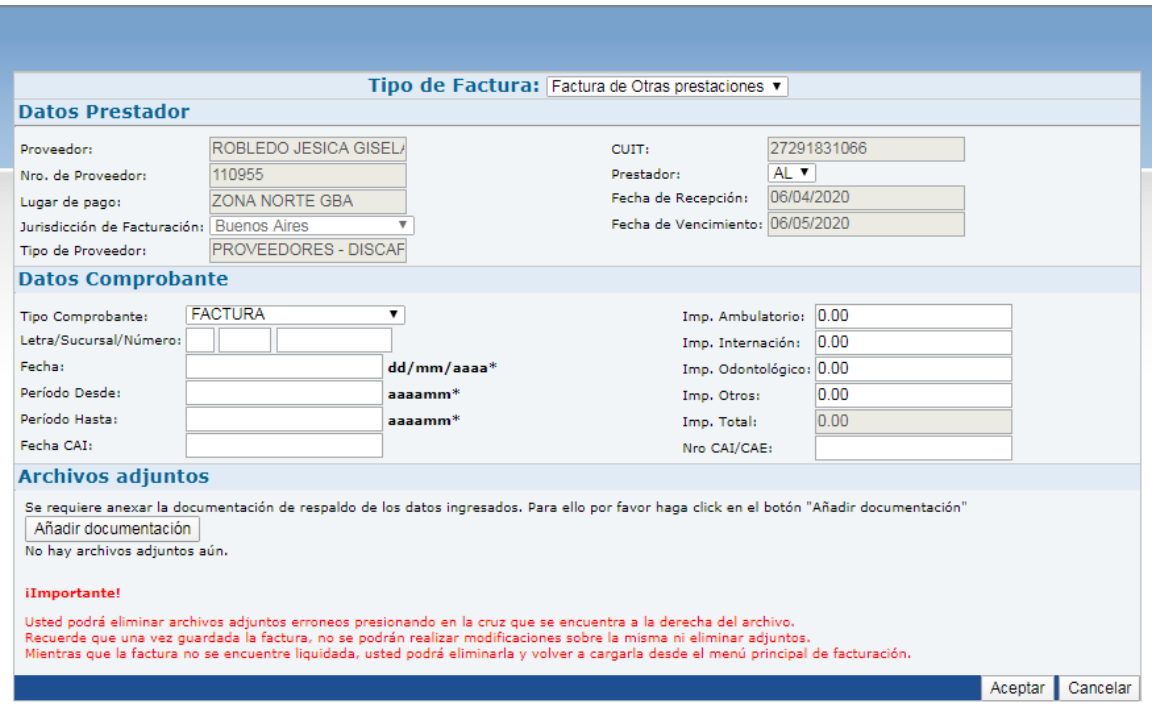

Para añadir documentación, debe en principio seleccionarse la documentación a añadir, y luego presionar sobre el botón adjuntar documentación seleccionada para que quede anexada a la factura. En este caso, *Factura de Otras Prestaciones*, deben adjuntarse un archivo PDF o JPG con la factura escaneada y un archivo Excel con el detalle de lo facturado.

#### <span id="page-6-0"></span>Consulta de Facturas

Desde la pantalla que corresponde a la grilla de facturas cargadas por el prestador, tal como se muestra a continuación, es posible poder acceder a consultar todas las facturas cargadas y visualizar los documentos adjuntos relacionados con esta.

<span id="page-6-1"></span>También es posible poder buscar un comprobante ingresando su número.

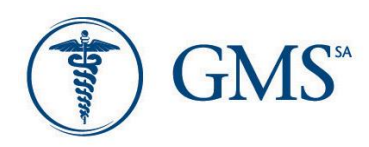

Rivadavia 611 6<sup>o</sup>p<br>C1002AAE Buenos Aires República Argentina<br>T./F. 5411 4345.0400 www.gmssa.com

## Soporte Técnico

Eliminación de Historial de navegación / Cookies:

Nuestro personal de atención muchas veces puede sugerir que se elimine el historial de navegación o cookies para corregir algún inconveniente que esté interrumpiendo la normal operación del sistema. Es por ello que procederemos a explicar los pasos a seguir dentro del navegador Google Chrome.

Una vez abierto el navegador, primero se deberá ingresar al menú de configuración, presionando el botón "Personaliza y controla Google Chrome", representado por los tres puntos en el margen superior derecho del navegador.

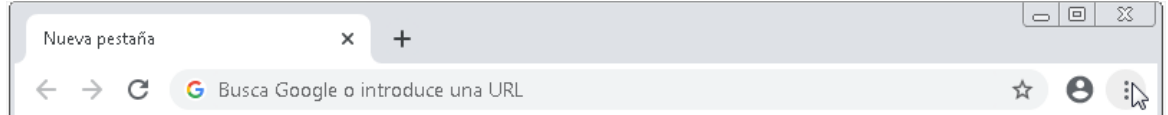

Se desplegará un menú y seleccionaremos la opción "Configuración".

![](_page_7_Picture_51.jpeg)

![](_page_8_Picture_0.jpeg)

Luego se abrirá una ventana, a continuación debemos buscar la opción "Borrar datos de navegación" en el apartado "Privacidad y seguridad", tal y como lo indica la imagen debajo.

![](_page_8_Picture_60.jpeg)

Una vez que ingresemos al menú para eliminar los datos de navegación, se abrirá una ventana en la cual debemos seguir los siguientes pasos:

- 1- Veremos dos solapas: "Básico" y "Configuración Avanzada". Nosotros debemos hacer click en "Básico", y se resaltará dicha opción en azul.
- 2- Una vez realizado el primer paso, debemos asegurarnos de que en la opción "Intervalo de tiempo" tengamos seleccionada la opción "Desde siempre", y que las 3 (tres) opciones tienen el tilde azul, tal y como aparecen en la imagen aquí debajo: "Historial de navegación", "Cookies y otros datos de sitios", "Archivos e imágenes almacenados en caché".

![](_page_9_Picture_0.jpeg)

![](_page_9_Picture_62.jpeg)

3- Finalmente, haremos click en el botón "Borrar datos". Este proceso podría demorar varios minutos, dependiendo de cada computadora, por favor sea paciente y no cierre el navegador antes de tiempo.

Una vez completados todos estos pasos, se habrá eliminado satisfactoriamente el historial de navegación y cookies almacenadas.

#### Activación de ventanas emergentes

Nuestro personal de atención muchas veces puede sugerir que se activen las ventanas emergentes para un correcto funcionamiento del sistema. Para ello se deberán seguir los siguientes pasos.

Una vez abierto el navegador, primero se deberá ingresar al menú de configuración, presionando el botón "Personaliza y controla Google Chrome", representado por los tres puntos en el margen superior derecho del navegador.

![](_page_10_Picture_0.jpeg)

![](_page_10_Picture_2.jpeg)

Se desplegará un menú y seleccionaremos la opción "Configuración".

![](_page_10_Picture_4.jpeg)

Luego se abrirá una ventana, a continuación debemos buscar la opción "Configuración de sitios web" en el apartado "Privacidad y seguridad", tal y como lo indica la imagen debajo.

![](_page_10_Picture_69.jpeg)

![](_page_11_Picture_0.jpeg)

Una vez ingresado al menú de configuración de sitios, buscaremos en el listado de opciones: "Ventanas emergentes y redirecciones".

![](_page_11_Picture_65.jpeg)

Y, finalmente, nos aseguraremos que la opción "Bloqueado" se encuentre desactivada. Para ello, debemos hacer click en el botón sobre el margen derecho hasta que el mismo se torne de un color gris, tal y como se muestra en la siguiente imagen:

![](_page_11_Picture_66.jpeg)

Una vez completados todos estos pasos, se habrán activado las ventanas emergentes satisfactoriamente.

#### Contacto

Ante cualquier consulta o problemas con el sitio de prestadores, enviar correo electrónico a **[info.tesoreria@osecac.org.ar](mailto:info.tesoreria@osecac.org.ar)**, que será atendido a la mayor brevedad posible.

Muchas gracias.